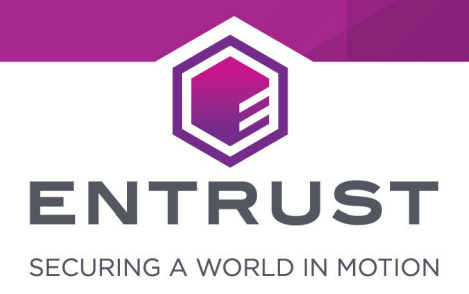

# Mirantis Kubernetes Engine

nShield® HSM Integration Guide

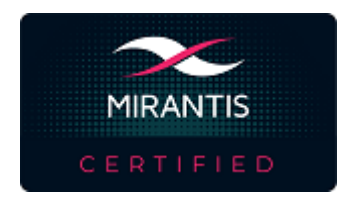

#### **Version:** 1.7

**Date:** Monday, October 25, 2021

Copyright © 2021 nCipher Security Limited. All rights reserved.

Copyright in this document is the property of nCipher Security Limited. It is not to be reproduced modified, adapted, published, translated in any material form (including storage in any medium by electronic means whether or not transiently or incidentally) in whole or in part nor disclosed to any third party without the prior written permission of nCipher Security Limited neither shall it be used otherwise than for the purpose for which it is supplied.

Words and logos marked with ® or ™ are trademarks of nCipher Security Limited or its affiliates in the EU and other countries.

Docker and the Docker logo are trademarks or registered trademarks of Docker, Inc. in the United States and/or other countries.

Information in this document is subject to change without notice.

nCipher Security Limited makes no warranty of any kind with regard to this information, including, but not limited to, the implied warranties of merchantability and fitness for a particular purpose. nCipher Security Limited shall not be liable for errors contained herein or for incidental or consequential damages concerned with the furnishing, performance or use of this material.

Where translations have been made in this document English is the canonical language.

nCipher Security Limited Registered Office: One Station Square Cambridge, UK CB1 2GA Registered in England No. 11673268

nCipher is an Entrust company.

Entrust, Datacard, and the Hexagon Logo are trademarks, registered trademarks, and/or service marks of Entrust Corporation in the U.S. and/or other countries. All other brand or product names are the property of their respective owners. Because we are continuously improving our products and services, Entrust Corporation reserves the right to change specifications without prior notice. Entrust is an equal opportunity employer.

# **Contents**

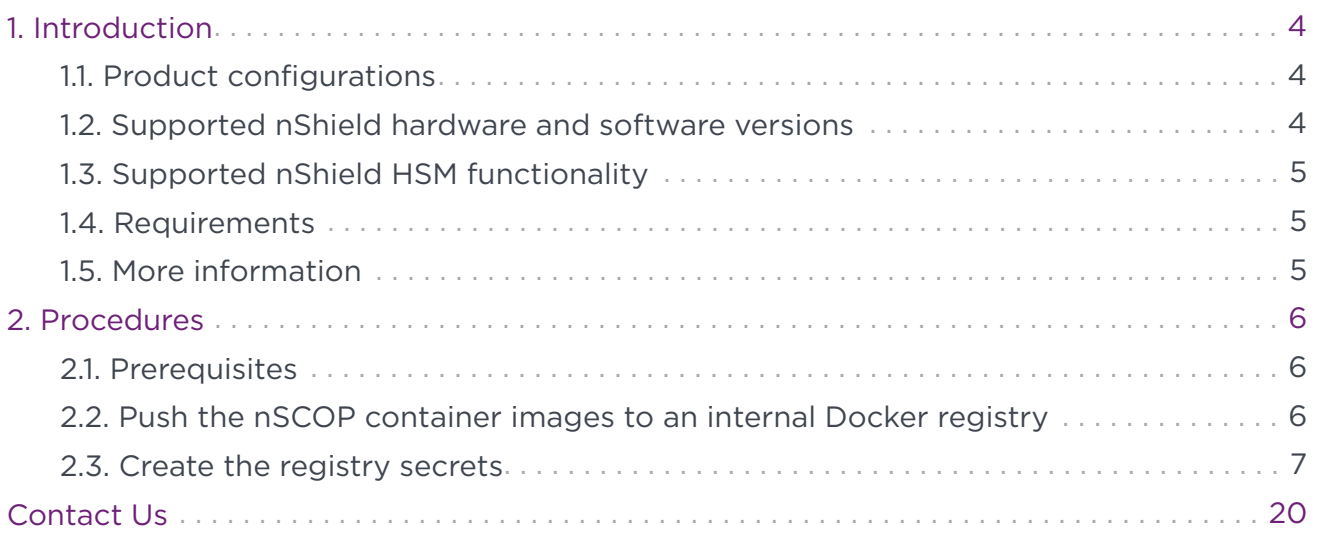

# <span id="page-3-0"></span>1. Introduction

This guide describes the steps to integrate the nShield Container Option Pack (nSCOP) with Mirantis Kubernetes Engine. The nSCOP provides application developers, within a container-based Mirantis Kubernetes Engine environment, the ability to access the cryptographic functionality of an nShield Hardware Security Module (HSM).

# <span id="page-3-1"></span>1.1. Product configurations

We have successfully tested nShield HSM integration with Mirantis Kubernetes Engine in the following configurations:

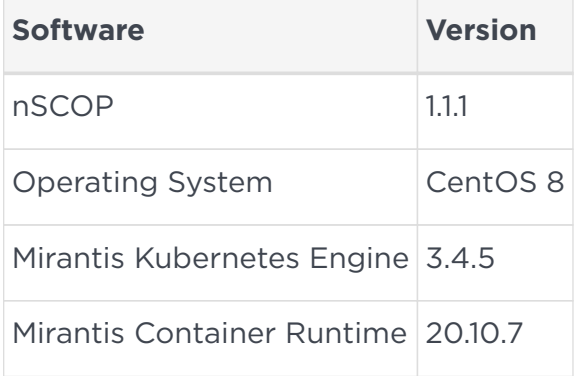

# <span id="page-3-2"></span>1.2. Supported nShield hardware and software versions

We have successfully tested with the following nShield hardware and software versions:

## 1.2.1. Connect XC

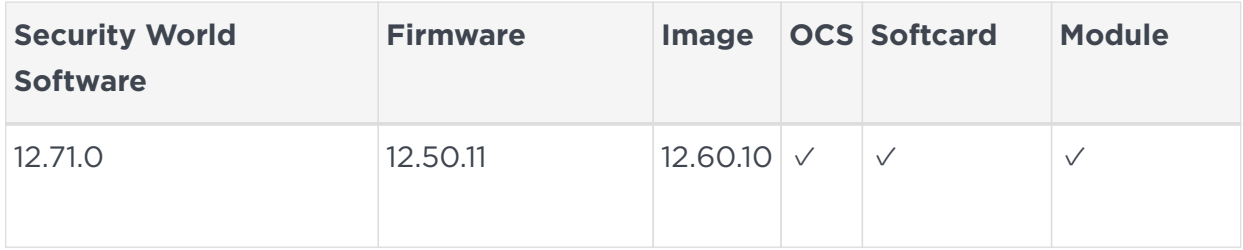

#### 1.2.2. Connect +

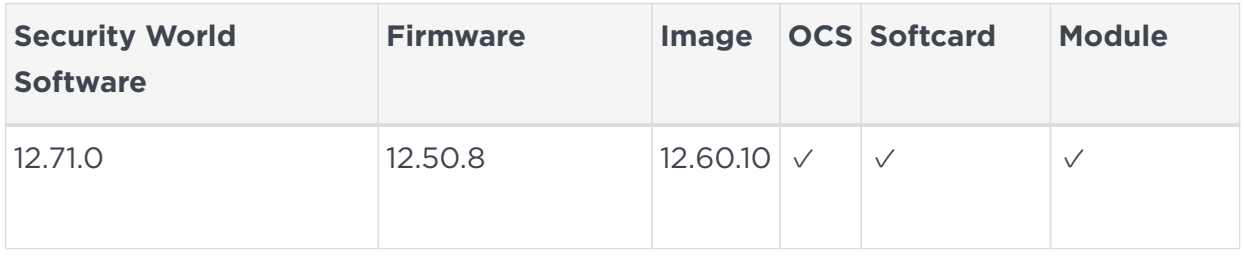

# <span id="page-4-0"></span>1.3. Supported nShield HSM functionality

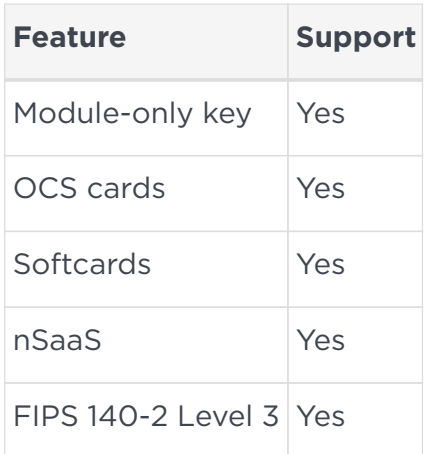

# <span id="page-4-1"></span>1.4. Requirements

Before installing these products, read the associated documentation:

- For the nShield HSM: *Installation Guide* and *User Guide*.
- If nShield Remote Administration is to be used: *nShield Remote Administration User Guide*.
- *nShield Container Option Pack User Guide*.
- MCR documentation ([https://docs.mirantis.com/mcr/20.10/install/mcr-linux.html\)](https://docs.mirantis.com/mcr/20.10/install/mcr-linux.html)
- MKE documentation (<https://docs.mirantis.com/mke/3.4/index.html>).
- kubectl documentation [\(https://kubernetes.io/docs/tasks/tools/install-kubectl](https://kubernetes.io/docs/tasks/tools/install-kubectl-linux/)[linux/\)](https://kubernetes.io/docs/tasks/tools/install-kubectl-linux/)

Furthermore, the following design decisions have an impact on how the HSM is installed and configured:

- Whether your Security World must comply with FIPS 140-2 Level 3 standards.
	- If using FIPS Restricted mode, it is advisable to create an OCS for FIPS authorization. The OCS can also provide key protection for the Vault master key. For information about limitations on FIPS authorization, see the *Installation Guide* of the nShield HSM.
- Whether to instantiate the Security World as recoverable or not.

# <span id="page-4-2"></span>1.5. More information

For more information about OS support, contact your Mirantis sales representative or Entrust nShield Support, [https://nshieldsupport.entrust.com.](https://nshieldsupport.entrust.com)

# <span id="page-5-0"></span>2. Procedures

# <span id="page-5-1"></span>2.1. Prerequisites

Before you can use nSCOP and pull the nSCOP container images to the external registry, complete the following steps:

- 1. Install the Mirantis Container Runtime on the host machine. This can be a VM running CentOS 8 or other compatible Operating Systems.
- 2. Install the Mirantis Kubernetes Engine on the host machine.
- 3. Install kubectl on the host machine.
- 4. Set up the HSM. See the Installation Guide for your HSM.
- 5. Configure the HSM(s) to have the IP address of your container host machine as a client.
- 6. Load an existing Security World or create a new one on the HSM. Copy the Security World and module files to your container host machine at a directory of your choice. Instructions on how to copy these two files into a persistent volume accessible by the application containers are given when you create the persistent volume during the deployment of MKE.
- 7. Install nSCOP and create the containers that contain your application. For the purpose of this guide you will need the nSCOP hardserver container and your application container. In this guide they are referred to as the *nshield-hwsp* and *nshield-app* containers. For instructions, see the *nShield Container Option Pack User Guide*.

For more information on configuring and managing nShield HSMs, Security Worlds, and Remote File Systems, see the User Guide for your HSM(s).

# <span id="page-5-2"></span>2.2. Push the nSCOP container images to an internal Docker registry

You will need to register the nSCOP container images you created to a Docker registry so they can be used when you deploy the Kubernetes pods later. In this guide, the external registry is <docker-registry-address>. Distribution of the nSCOP container image is not permitted because the software components are under strict export controls.

To deploy an nSCOP container images for use with Mirantis Kubernetes Engine:

1. Log in to the container host machine server as root, and launch a terminal window. We assume that you have built the nSCOP container images in this host and that they are available locally in Docker. They are: nshield-hwsp:12.71.0 and nshieldapp:12.71.0.

2. Log in to the Docker registry.

% docker login -u YOURUSERID https://<docker-registry-address>

- 3. Register the images:
	- a. Tag the images:

```
% sudo docker tag nshield-hwsp:12.71.0 <docker-registry-address>/nshield-hwsp
% sudo docker tag nshield-app:12.71.0 <docker-registry-address>/nshield-app
```
b. Push the images to the registry:

```
% sudo docker push <docker-registry-address>/nshield-hwsp
% sudo docker push <docker-registry-address>/nshield-app
```
c. Remove the local images:

```
% sudo docker rmi <docker-registry-address>/nshield-hwsp
% sudo docker rmi <docker-registry-address>/nshield-app
```
d. List the images:

```
% sudo docker images
```
e. Pull the images from the registry:

```
% sudo docker pull <docker-registry-address>/nshield-hwsp
% sudo docker pull <docker-registry-address>/nshield-app
```
f. List the images:

% sudo docker images

## <span id="page-6-0"></span>2.3. Create the registry secrets

At the beginning of our process, we created nSCOP Docker containers and we pushed them to our internal Docker registry. Now it is necessary to let MKE know about how to authenticate to that registry.

1. Create the secret.

% kubectl create secret generic regcred --from-file= dockerconfigjson=/home/<YOUR USER ID>/.docker/config.json --type=kubernetes.io/dockerconfigjson

2. Check if the secret was created.

% kubectl get secret regcred --output=yaml

#### 2.3.1. Create the Configuration Map for the HSM details

We have created a .yaml file that can be modified according to the HSM you are using. Edit the file accordingly.

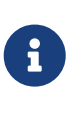

This integration was tested using kubectl commands for generating kubernetes objects with yaml files. The MKE web ui provides an alternative interface that can be used to generate these objects, and view them. See MKE documentation for more information.

For example:

```
apiVersion: v1
kind: ConfigMap
metadata:
   name: config
data:
   config: |
     syntax-version=1
     [nethsm_imports]
      local_module=1
      remote_esn=BD10-03E0-D947
      remote_ip=10.194.148.36
      remote_port=9004
      keyhash=2dd7c10c73a3c5346d1246e6a8cf6766a7088e41
      privileged=0
```
1. Create the Config Map.

```
% kubectl apply -f configmap.yaml
configmap/config created
```
2. Verify the config map was created successfully.

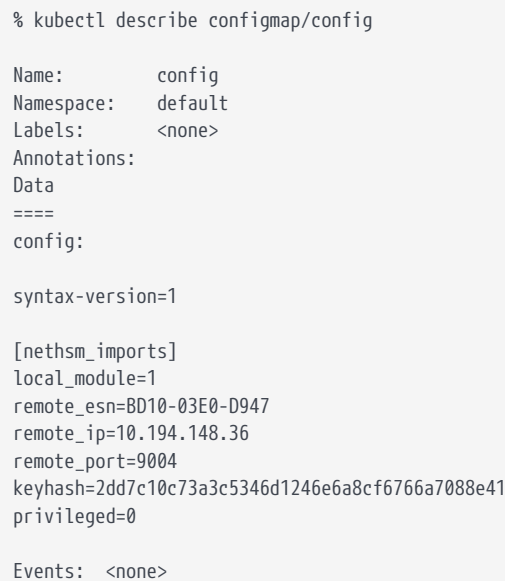

### 2.3.2. Create the MKE persistent Volumes

This section describes how the persistent volumes is created in MKE.

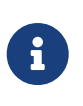

Before you proceed with the creation of the persistent volume, you must create the directory /opt/nfast/kmdata/local in your host machine and copy the Security World and module files to it.

The example YAML files below are used to create and claim the persistent volume.

• The persistent\_volume\_kmdata\_definition.yaml file:

```
apiVersion: v1
kind: PersistentVolume
metadata:
    name: nfast-kmdata
   labels:
     type: local
spec:
   storageClassName: manual
   capacity:
     storage: 1G
    accessModes:
      - ReadWriteMany
    persistentVolumeReclaimPolicy: Retain
    hostPath:
      path: /opt/nfast/kmdata
```
• The persistent\_volume\_kmdata\_claim.yaml file:

```
apiVersion: v1
kind: PersistentVolumeClaim
metadata:
   name : nfast-kmdata
spec:
    accessModes:
      - ReadWriteMany
    storageClassName: local-storage
    resources:
    requests:
       storage: 1G
    storageClassName: manual
```
1. Apply the definition file to MKE.

```
% kubectl apply -f persistent_volume_kmdata_definition.yaml
persistentvolume/nfast-kmdata created
```
2. Verify the persistent volume has been created.

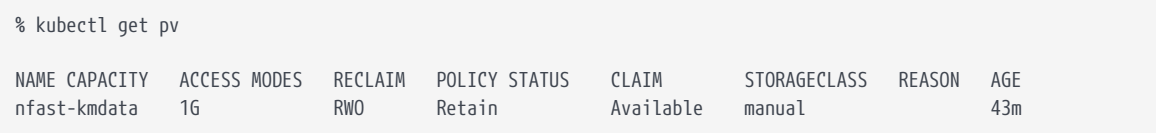

3. Create the claim.

```
% kubectl apply -f persistent_volume_kmdata_claim.yaml
persistentvolumeclaim/nfast-kmdata created
```
4. Verify the claim has been created.

```
% kubectl get pvc
NAME STATUS VOLUME CAPACITY ACCESS MODES STORAGECLASS AGE
nfast-kmdata Bound nfast-kmdata 1G RWO manual 61m
% kubectl get pv
NAME CAPACITY ACCESS_MODES RECLAIM_POLICY STATUS CLAIM STORAGECLASS
REASON AGE
nfast-kmdata 1G RWO Retain Bound default/nfast-kmdata manual
67m
```
#### 2.3.3. Deploy the nSCOP Pod with your application

You will need to create a .yaml file that defines how to launch the hardserver and your application container into MKE. The examples below were created to show how you can talk to the HSM from inside the Kubernetes pod. Each example shows how to execute the following commands: enquiry and nfkminfo.

#### 2.3.3.1. Populating the persistent volume with the world and module file

Before running any of the applications, /opt/nfast/kmdata/local in the persistent volume needs to be updated with the latest world and module files. To do this, create a yaml file to run a pod that gives access to the persistent volume so these files can be copied.

For example, the following persistent volume kmdata populate.yaml file shows how to get access to the persistent volume:

```
kind: Pod
apiVersion: v1
metadata:
   name: nscop-populate-kmdata
   labels:
     app: nshield
spec:
    imagePullSecrets:
      - name: regcred
   containers:
      - name: nscop-kmdata
        command:
        - sh
          - '-c'
          - sleep 3600
        image: <docker-registry-address>/nshield-app
        ports:
          - containerPort: 8080
           protocol: TCP
        resources: {}
        volumeMounts:
          - name: nscop-kmdata
            mountPath: /opt/nfast/kmdata
          - name: nscop-sockets
            mountPath: /opt/nfast/sockets
    securityContext: {}
    volumes:
      - name: nscop-config
        configMap:
         name: config
         defaultMode: 420
     - name: nscop-hardserver
       emptyDir: {}
      - name: nscop-kmdata
        persistentVolumeClaim:
          claimName: nfast-kmdata
      - name: nscop-sockets
        emptyDir: {}
```
• Deploy the pod

% kubectl apply -f persistent\_volume\_kmdata\_populate.yaml

#### • Check if the Pod is running

% kubectl get pods

You should see the deployment taking place. Wait 10 seconds and run the command again until the status is Running. This will also let you know if there are any errors. If

there are errors, run the following command:

% kubectl describe pod nscop-populate-kmdata

• Copy the module file to /opt/nfast/kmdata/local in the pod.

% kubectl cp /opt/nfast/kmdata/local/module\_BD10-03E0-D947 nscop-populate-kmdata:/opt/nfast/kmdata/local/.

• Copy the world file to /opt/nfast/kmdata/local in the pod.

% kubectl cp /opt/nfast/kmdata/local/world nscop-populate-kmdata:/opt/nfast/kmdata/local/.

• Check if the files are in the persistent volume.

```
% kubectl exec nscop-populate-kmdata -- ls -al /opt/nfast/kmdata/local
total 68
drwxr-xr-x 2 root root 4096 Sep 20 18:40 .
drwxr-xr-x 3 root root 4096 Dec 16 2020 ..
-rwxrwxrwx 1 root 1001 3488 Sep 20 18:40 module_BD10-03E0-D947
-rwxrwxrwx 1 root 1001 39968 Sep 20 18:40 world
```
#### 2.3.3.2. Running the enquiry command

To run the enquiry command, which prints enquiry data from the module, use the following pod\_enquiry\_app.yaml file.

```
kind: Pod
apiVersion: v1
metadata:
   name: nscop-test-enquiry
   labels:
     app: nshield
spec:
    imagePullSecrets:
      - name: regcred
   containers:
      - name: nscop
       command:
          - sh
        - - - c'  - /opt/nfast/bin/enquiry && sleep 3600
        image: <docker-registry-address>/nshield-app
        ports:
          - containerPort: 8080
           protocol: TCP
        resources: {}
        volumeMounts:
          - name: nscop-kmdata
           mountPath: /opt/nfast/kmdata
          - name: nscop-sockets
            mountPath: /opt/nfast/sockets
      - name: nscop-hwsp
        image: <docker-registry-address>/nshield-hwsp
        ports:
          - containerPort: 8080
           protocol: TCP
        resources: {}
        volumeMounts:
          - name: nscop-config
           mountPath: /opt/nfast/kmdata/config
          - name: nscop-hardserver
            mountPath: /opt/nfast/kmdata/hardserver.d
          - name: nscop-sockets
            mountPath: /opt/nfast/sockets
    volumes:
      - name: nscop-config
       configMap:
         name: config
          defaultMode: 420
      - name: nscop-hardserver
        emptyDir: {}
      - name: nscop-kmdata
        persistentVolumeClaim:
          claimName: nfast-kmdata
      - name: nscop-sockets
        emptyDir: {}
```
In this example, <docker\_registry-address> is the address of your internal docker registry server.

• Deploy the pod.

% kubectl apply -f pod\_enquiry\_app.yaml

• Check if the Pod is running.

% kubectl get pods

You should see the deployment taking place. Wait 10 seconds and run the command again until the status is Running. This will also let you know if there are any errors. If there are errors, run the following command:

```
% kubectl describe pod nscop-test-enquiry
```
• Check if the enquiry command ran successfully.

```
% kubectl logs pod/nscop-test-enquiry nscop
Server:
 enquiry reply flags none
 enquiry reply level Six
 serial number BD10-03E0-D947
 mode operational
 version 12.71.0
speed index 478
 rec. queue 110..208
 level one flags Hardware HasTokens SupportsCommandState
 version string 12.71.0-353-f63c551, 12.50.11-270-fb3b87dd465b6f6e53d9f829fc034f8be2dafd13 2019/05/16 22:02:33
BST, Bootloader: 1.2.3, Security Processor: 12.50.11 , 12.60.10-708-ea4dc41d
 checked in 000000006053229a Thu Mar 18 09:51:22 2021
 level two flags none
 max. write size 8192
 level three flags KeyStorage
 level four flags OrderlyClearUnit HasRTC HasNVRAM HasNSOPermsCmd ServerHasPollCmds FastPollSlotList HasSEE
HasKLF HasShareACL HasFeatureEnable HasFileOp HasLongJobs ServerHasLongJobs AESModuleKeys NTokenCmds
JobFragmentation LongJobsPreferred Type2Smartcard
module type code 0
 product name nFast server
 device name
 EnquirySix version 4
 impath kx groups
 feature ctrl flags none
 features enabled none
 version serial 0
 level six flags none
 remote server port 9004
 kneti hash 5ebd9844cd9896ed40829c3bafa91a5bbba7a886
Module #1:
 enquiry reply flags UnprivOnly
 enquiry reply level Six
 serial number BD10-03E0-D947
 mode operational
 version 12.50.11
speed index 478
 rec. queue 22..50
 level one flags Hardware HasTokens SupportsCommandState
 version string 12.50.11-270-fb3b87dd465b6f6e53d9f829fc034f8be2dafd13 2019/05/16 22:02:33 BST, Bootloader:
1.2.3, Security Processor: 12.50.11 , 12.60.10-708-ea4dc41d
 checked in 000000005cddcfe9 Thu May 16 21:02:33 2019
 level two flags none
 max. write size 8192
 level three flags KeyStorage
 level four flags OrderlyClearUnit HasRTC HasNVRAM HasNSOPermsCmd ServerHasPollCmds FastPollSlotList HasSEE
HasKLF HasShareACL HasFeatureEnable HasFileOp HasLongJobs ServerHasLongJobs AESModuleKeys NTokenCmds
JobFragmentation LongJobsPreferred Type2Smartcard ServerHasCreateClient HasInitialiseUnitEx AlwaysUseStrongPrimes
Type3Smartcard HasKLF2
module type code 12
 product name nC3025E/nC4035E/nC4335N
 device name Rt1
 EnquirySix version 7
 impath kx groups DHPrime1024 DHPrime3072 DHPrime3072Ex
feature ctrl flags  LongTerm
 features enabled StandardKM EllipticCurve ECCMQV AcceleratedECC HSMBaseSpeed
```
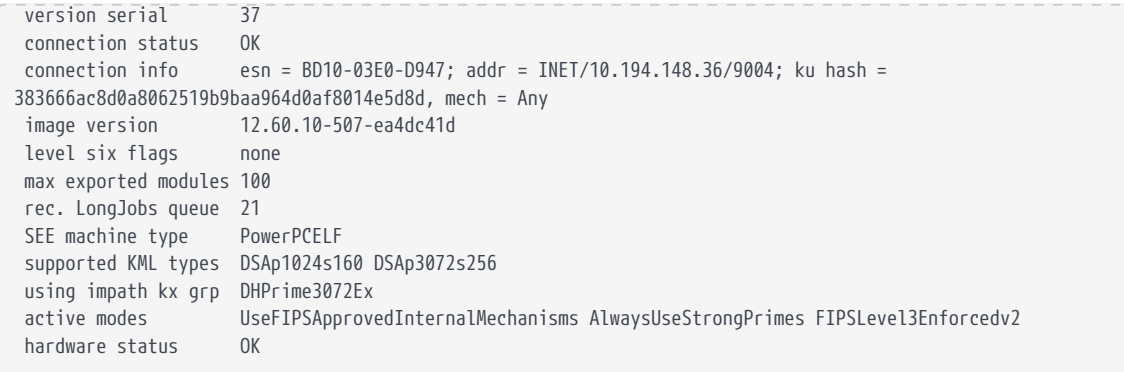

#### 2.3.3.3. nfkminfo

The following pod\_nfkminfo\_app.yaml file shows how to run the nfkminfo command which shows information about the current security world.

```
kind: Pod
apiVersion: v1
metadata:
   name: nscop-test-nfkminfo
    labels:
      app: nshield
spec:
    imagePullSecrets:
      - name: regcred
    containers:
      - name: nscop
       command:
          - sh
        - - - c'  - /opt/nfast/bin/nfkminfo && sleep 3600
        image: <docker-registry-address>/nshield-app
        ports:
          - containerPort: 8080
            protocol: TCP
        resources: {}
        volumeMounts:
          - name: nscop-kmdata
            mountPath: /opt/nfast/kmdata
          - name: nscop-sockets
            mountPath: /opt/nfast/sockets
      - name: nscop-hwsp
        image: <docker-registry-address>/nshield-hwsp
        ports:
          - containerPort: 8080
           protocol: TCP
        resources: {}
        volumeMounts:
          - name: nscop-config
            mountPath: /opt/nfast/kmdata/config
          - name: nscop-hardserver
            mountPath: /opt/nfast/kmdata/hardserver.d
          - name: nscop-sockets
             mountPath: /opt/nfast/sockets
    volumes:
      - name: nscop-config
       configMap:
         name: config
          defaultMode: 420
      - name: nscop-hardserver
        emptyDir: {}
      - name: nscop-kmdata
        persistentVolumeClaim:
          claimName: nfast-kmdata
      - name: nscop-sockets
        emptyDir: {}
```
In this example, <docker\_registry-address> is the address of your internal docker registry server.

• Deploy the pod.

% kubectl apply -f pod\_nfkminfo\_app.yaml

• Check if the Pod is running.

% kubectl get pods

You should see the deployment taking place. Wait 10 seconds and run the command again until the status is Running. This will also let you know if there are any errors. If there are errors, run the following command:

% kubectl describe pod nscop-test-nfkminfo

• Check if the nfkminfo command ran successfully.

```
% kubectl logs pod/nscop-test-nfkminfo nscop
World
 generation 2
 state 0x3737000c Initialised Usable Recovery !PINRecovery !ExistingClient RTC NVRAM FTO AlwaysUseStrongPrimes
!DisablePKCS1Padding !PpStrengthCheck !AuditLogging SEEDebug AdminAuthRequired
 n_modules 1
 hknso d2ac1dba1d16223a1ec0b0084b318dd49886988c
 hkm 7f07f1feeccf930031c30be59fc8157954b90dbb (type Rijndael)
 hkmwk c2be99fe1c77f1b75d48e2fd2df8dffc0c969bcb
 hkre 6e0bf62ed6b4d80acddf3a299d3f42c0bbb5ad95
 hkra 3c59d561b8ae95de9d5882bc036cfd93e3fc7b23
 hkfips 3e25ab9a86a304fb2f67943d343900d8a2ac5d13
 hkmc bfc8fbe15696c172b7efa265b807ea891c958200
 hkrtc c038c6e683f4c0c19b7a99b5398514828772afd9
 hknv 522ee0d2f37779984ef58674e3aa8e66ca9d726a
 hkdsee 3cca644c83678164d823d069b288ac28afa5a7a6
 hkfto d03b7fa8cc1c67a9d934c38e966ee6321f5faffb
 hkmnull 0100000000000000000000000000000000000000
 ex.client none
 k-out-of-n 1/1
 other quora m=1 r=1 nv=1 rtc=1 dsee=1 fto=1
 createtime 2021-09-21 14:37:40
 nso timeout 10 min
 ciphersuite DLf3072s256mAEScSP800131Ar1
 min pp 0 chars
 mode fips1402level3
Module #1
 generation 2
 state 0x2 Usable
 flags 0x10000 ShareTarget
 n_slots 4
 esn 530E-02E0-D947
 hkml 016d74cd9d76a8f976dfb0b17f1f8d6de1b350e6
Module #1 Slot #0 IC 1
 generation 1
 phystype SmartCard
 slotlistflags 0x2 SupportsAuthentication
 state 0x4 Admin
 flags 0x10000
 shareno 1
 shares LTNSO(PIN) LTM(PIN) LTR(PIN) LTFIPS LTNV(PIN) LTRTC(PIN) LTDSEE(PIN) LTFTO(PIN)
 error OK
No Cardset
Module #1 Slot #1 IC 0
 generation 1
 phystype SoftToken
 slotlistflags 0x0
 state 0x2 Empty
flags 0x0
 shareno 0
 shares
 error OK
No Cardset
```
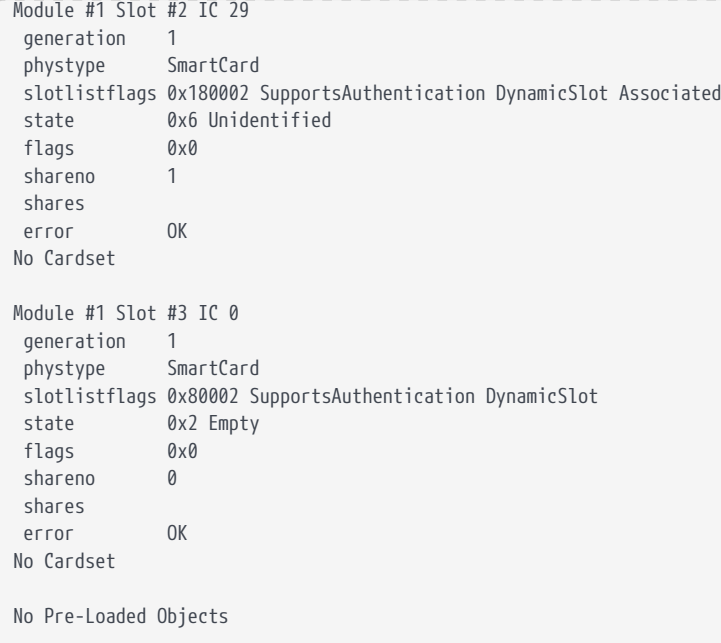

#### 2.3.4. Test MKE Web Interface

• Open a web browser and go to <a href="https://&lt;host-node-ip-address&gt" class="bare">https://<host-node-ip-address&gt</a>;

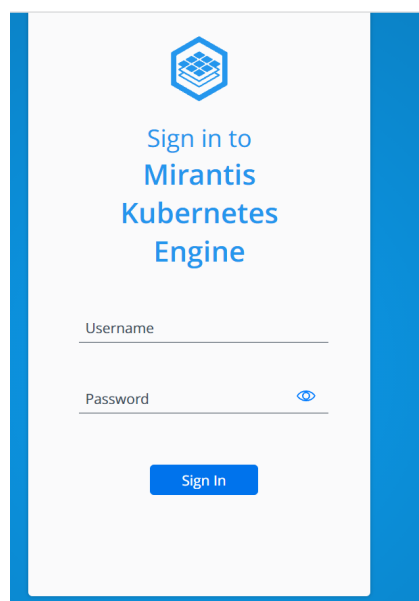

- Log in with the account created during MKE installation.
- Navigate on the left pane to Kubernetes > Pods.
- The pods created should be shown running on this page.

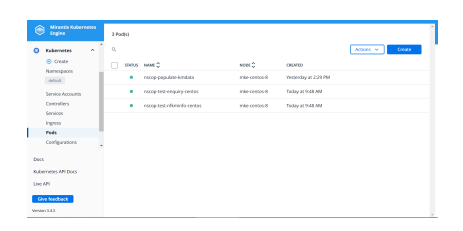

• The other kubernetes objects generated in this integration can be viewed under the Kubernetes tab.

# <span id="page-19-0"></span>Contact Us

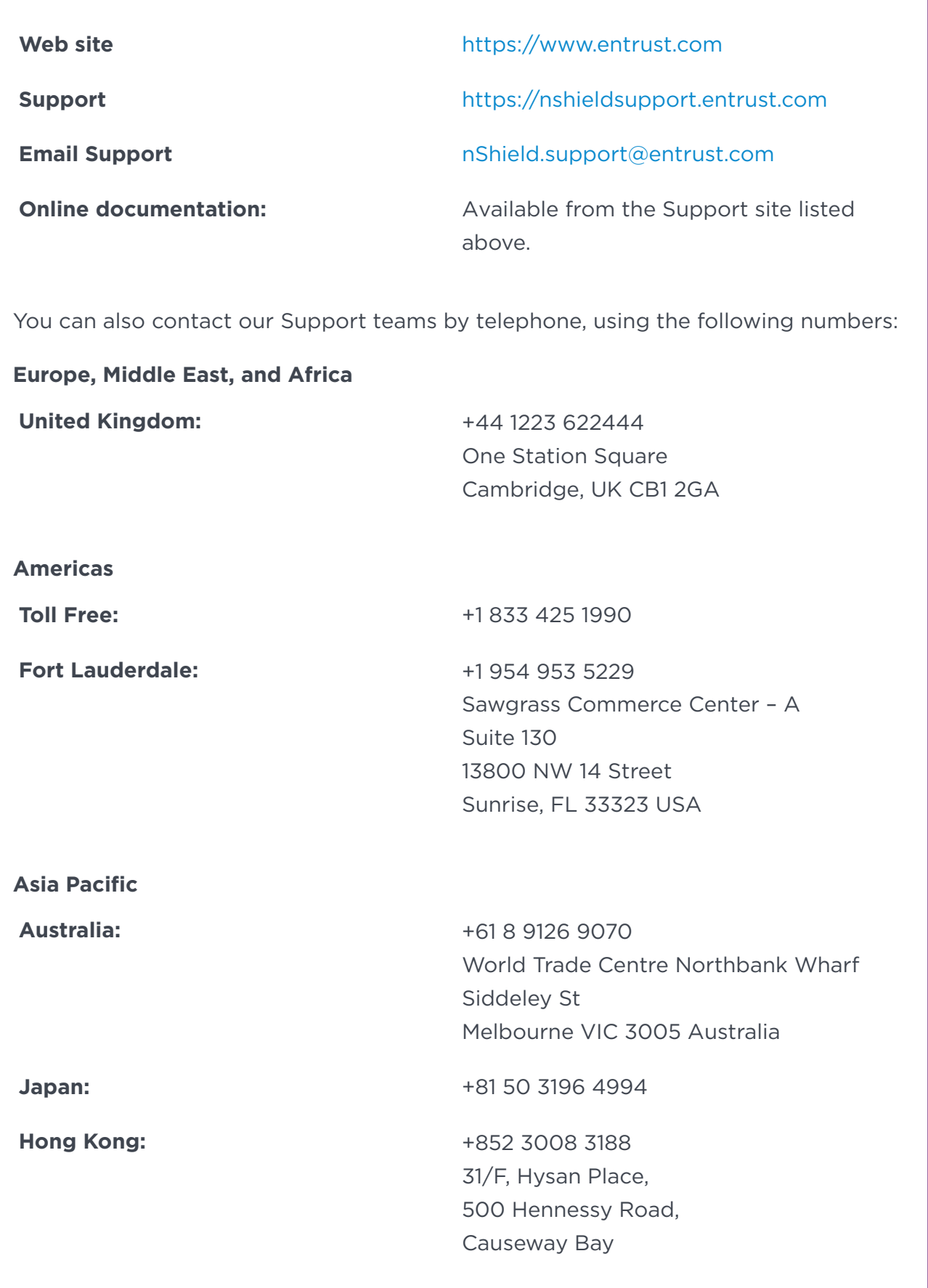

## To get help with Entrust nShield HSMs

nShield.support@entrust.com nshieldsupport.entrust.com

#### ABOUT ENTRUST CORPORATION

Entrust keeps the world moving safely by enabling trusted identities, payments, and data protection. Today more than ever, people demand seamless, secure experiences, whether they're crossing borders, making a purchase, accessing e-government services, or logging into corporate networks. Entrust offers an unmatched breadth of digital security and credential issuance solutions at the very heart of all these interactions. With more than 2,500 colleagues, a network of global partners, and customers in over 150 countries, it's no wonder the world's most entrusted organizations trust us.

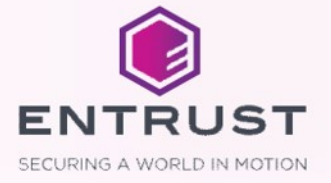